**Animatie kopiëren en plakken in PP 2013. Zie het plaatje hieronder.** 

- **1. Maak een animatie voor het plaatje in dia 1.**
- **2. Klik dit plaatje nu aan.**
- **3. Klik met links op het tabblad Animatie kopiëren /plakken, zie het pijltje**
- **4. Ga naar dia 2 en klik daar in, de animatie zit ook in het plaatje van dia 2.**
- **5. Doe dit ook bij de andere dia's desgewenst**

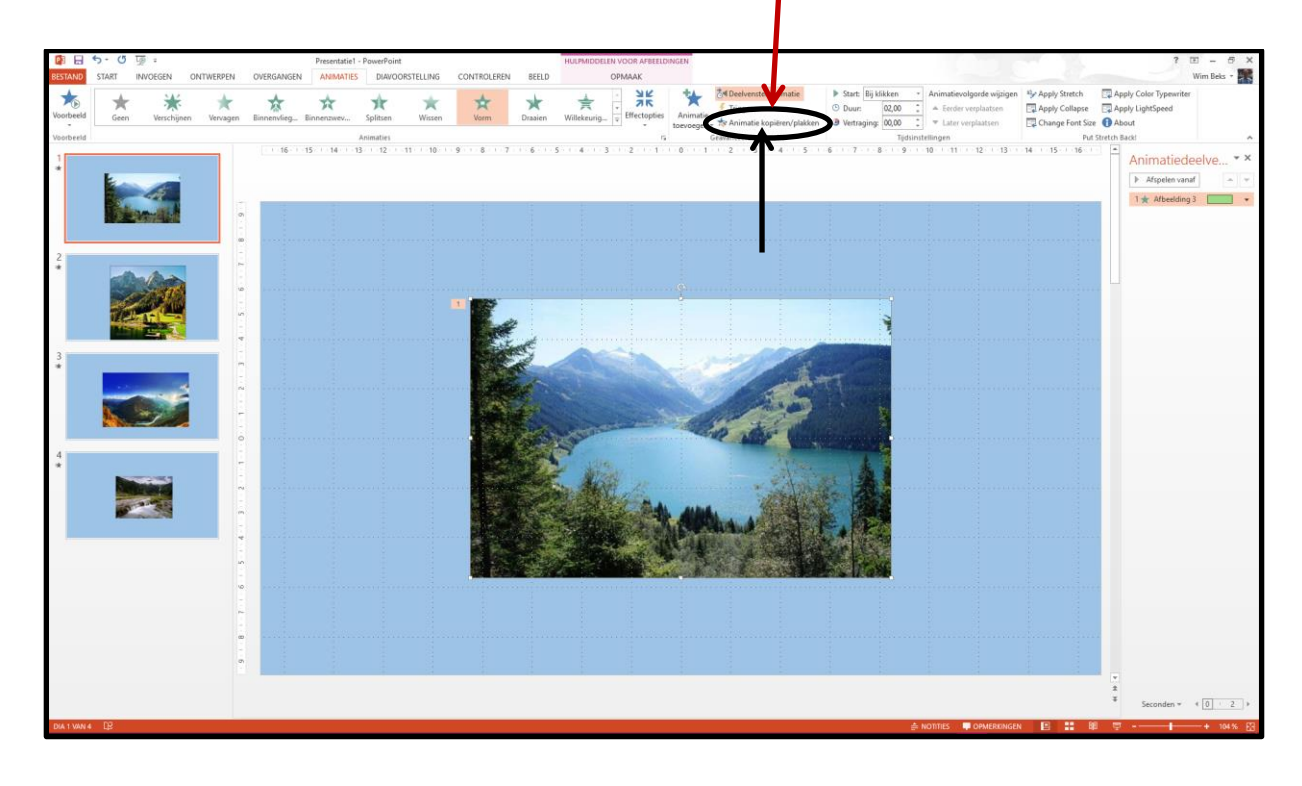

**Succes. Wim Beks.**